## 重庆市载铭职业技能培训学校

益善EHS 移动端放射防护培训用户使用流程

#### **步骤一:下载 APP 并登录**

1、下载APP

**安卓端**:扫描二维码选择安卓 App 下载,点击右上角按钮,然后在 弹出的菜单中点击浏览器中打开,点击下载即可安装。

**苹果端**:扫描二维码选择苹果 App 下载或者手机APP Store搜索"益 善培训"进行下载。

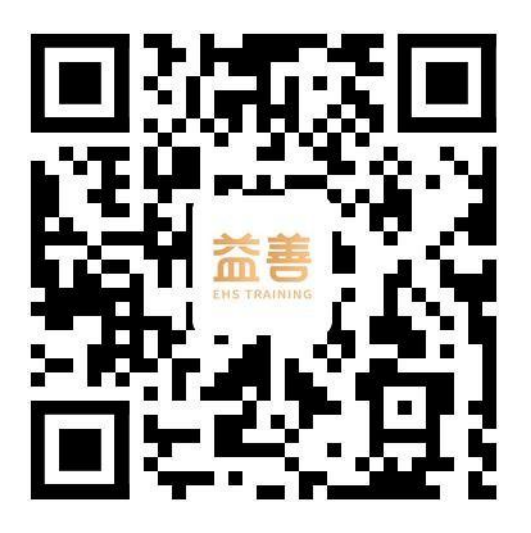

2、登录

完成下载后打开 APP, 点击右下角"我的", 再点击"请登录", 输入手机号获取验证码,勾选"用户协议"和"隐私政策"完成登录。

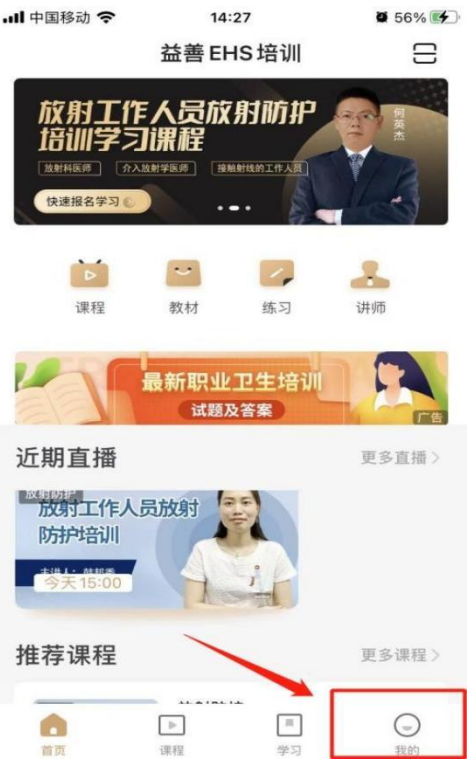

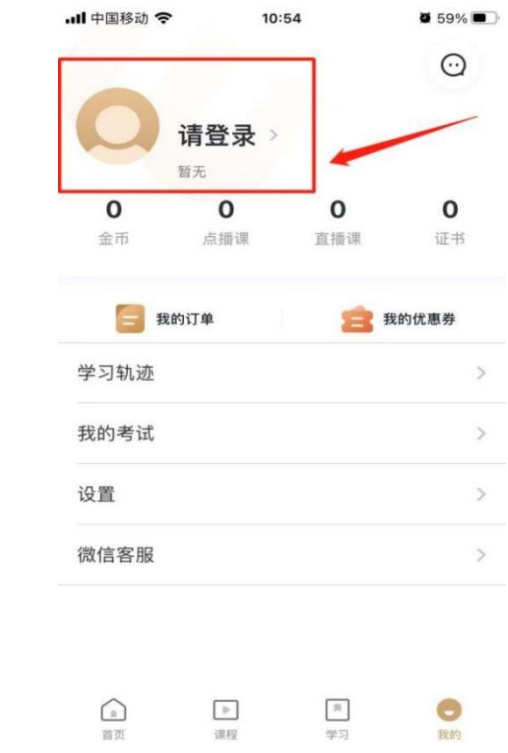

**.』Ⅱ** 中国移动 <>>> 10:54

 $659\%$ 

 $\times$ 

### 验证码登录

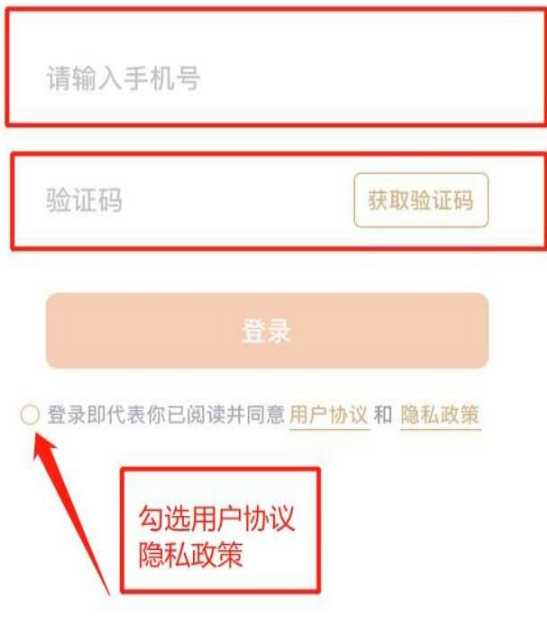

#### **步骤二:完善证书资料**

首次登录时需点击右下角"我的",选择"证书",点击"编辑 证书资料",完善所有信息并保存提交,已经编辑好的证书资料 也可以点击修改证书资料进行修改。

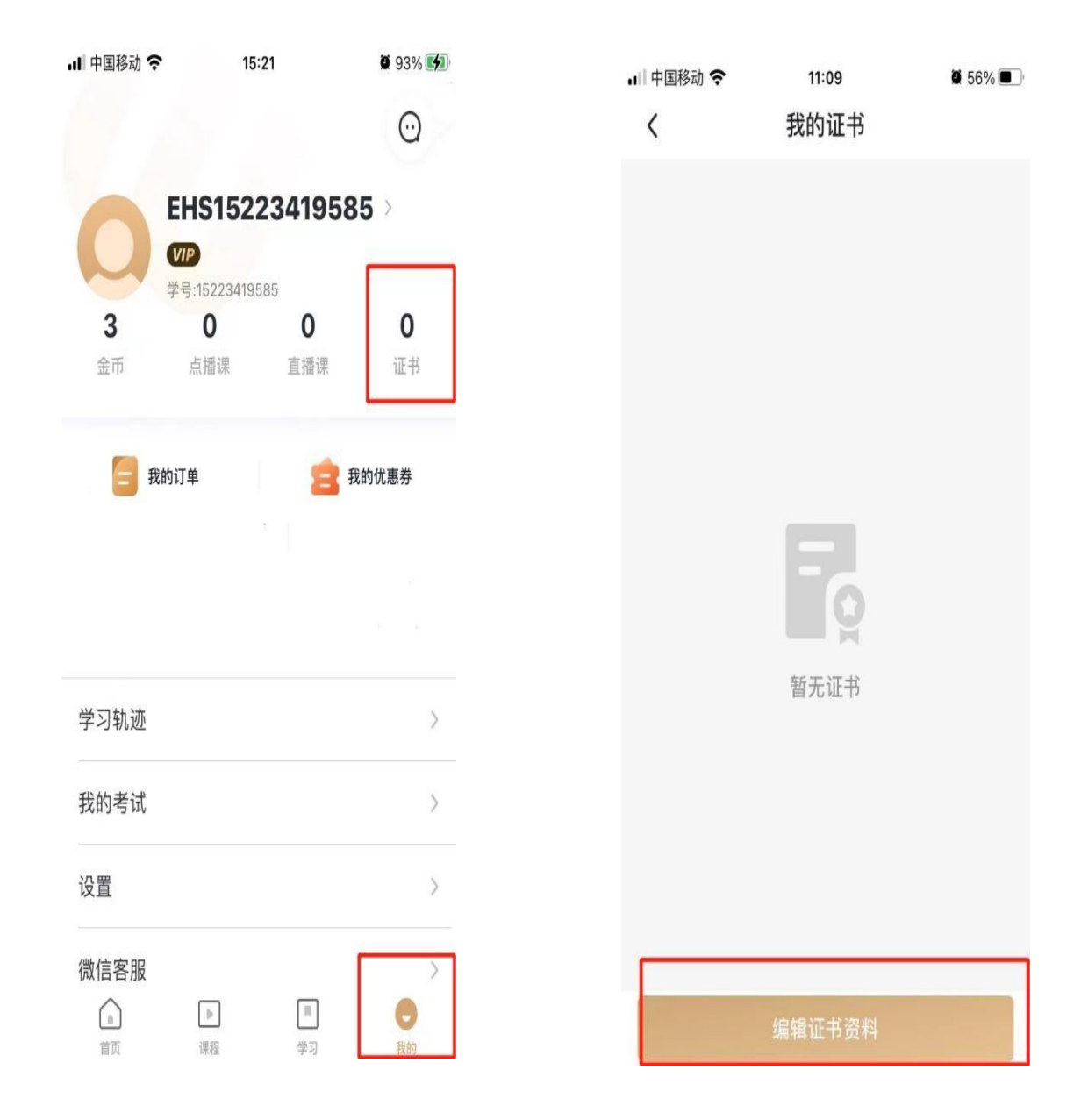

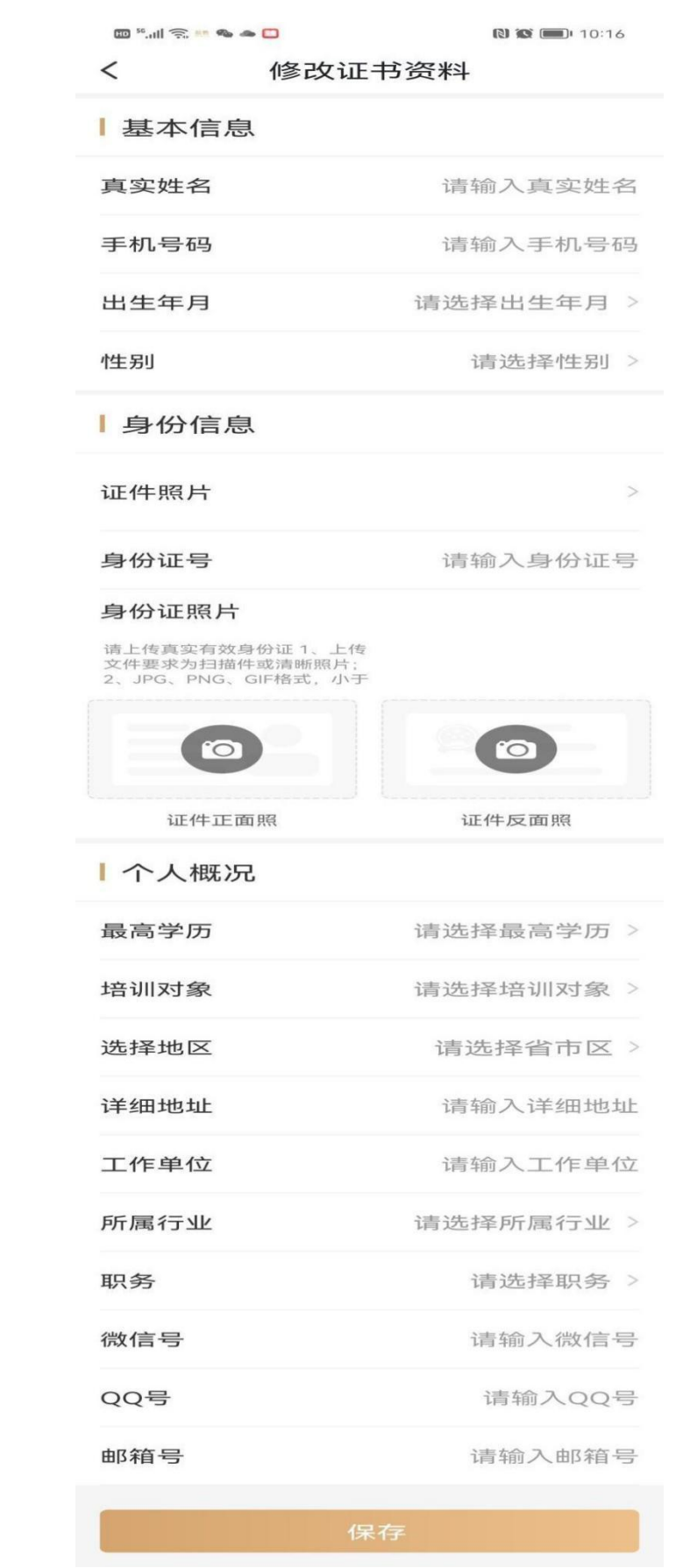

#### **步骤三:购买相应课程**

从近期直播课(更多直播)、推荐课程(更多课程)或课程里找到所 需购买的课程进行购买。

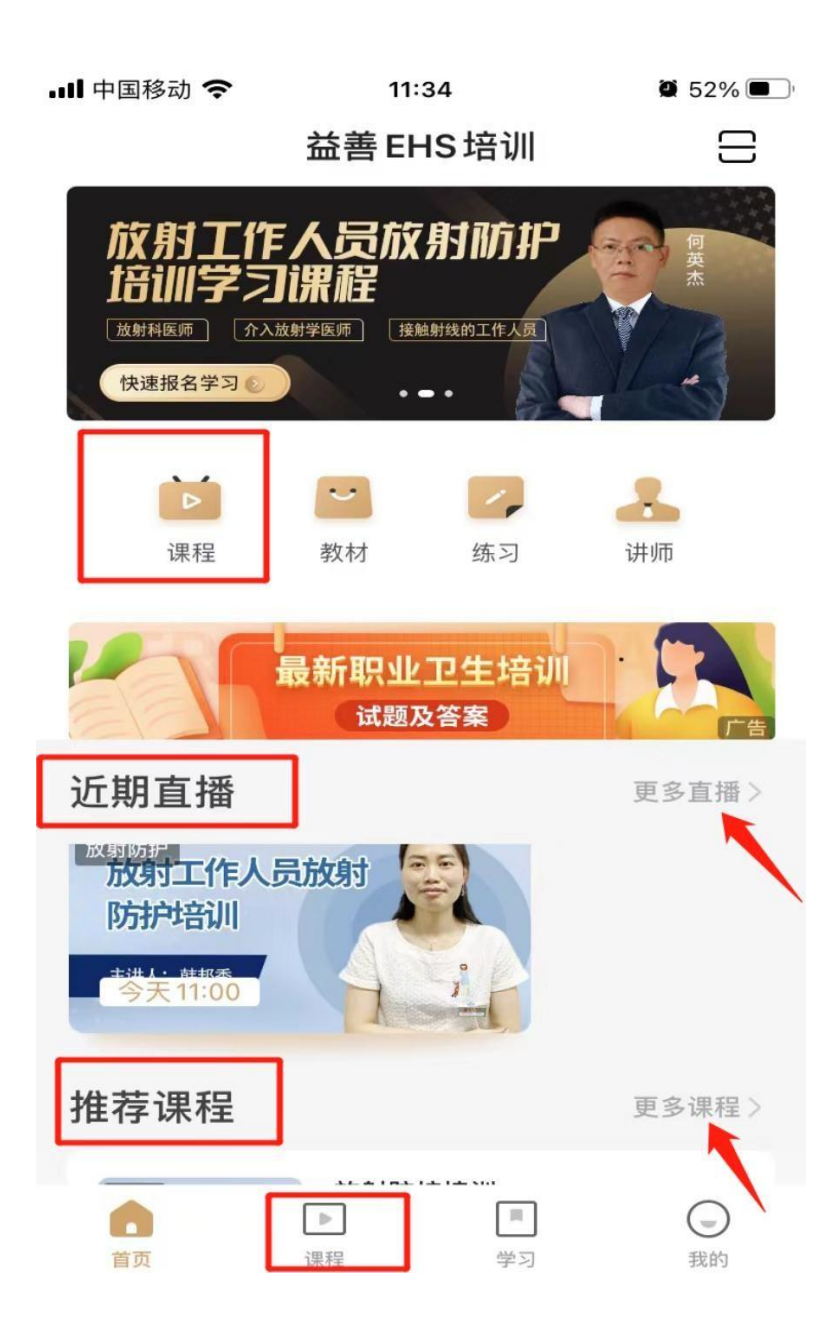

### 选择对应课程点击立即购买。

1、初训 1000 元/人/次

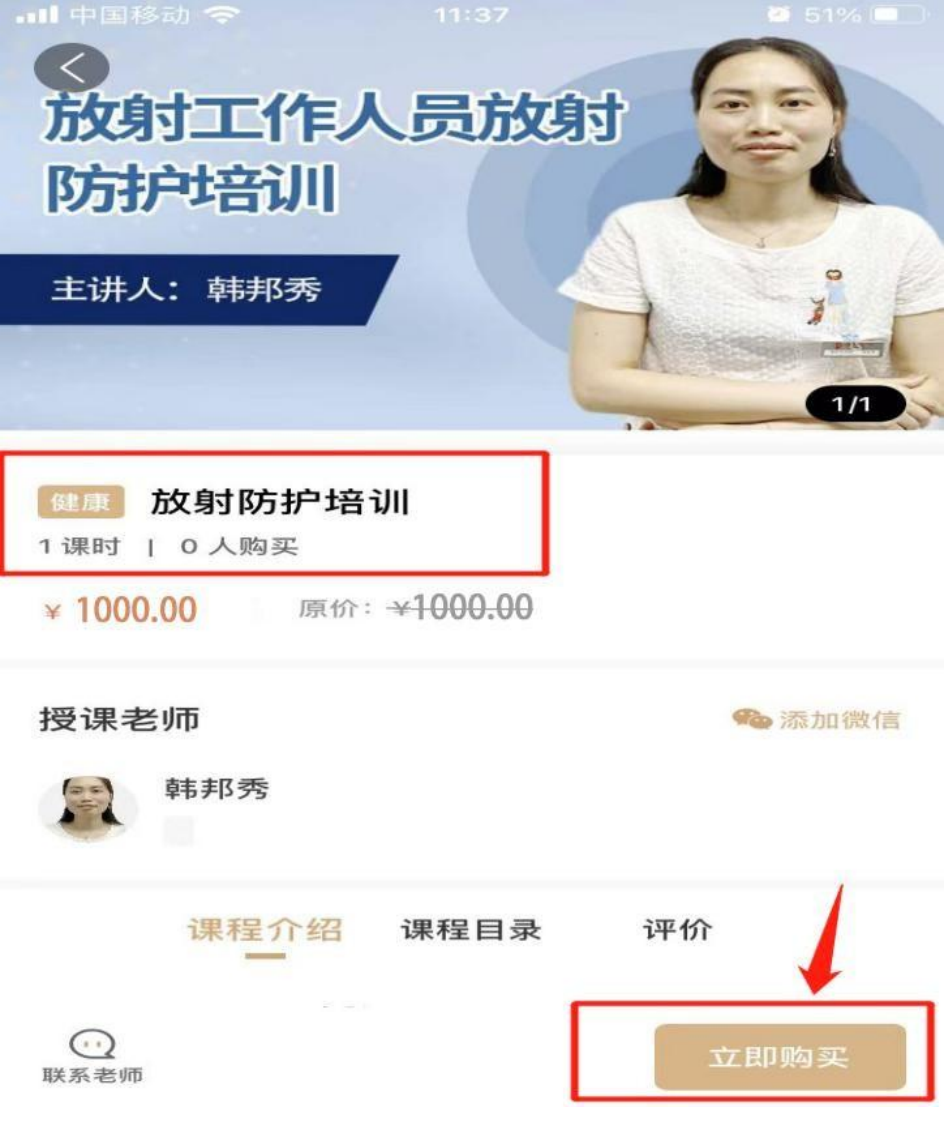

### 选择支付方式微信或者支付宝付款。

微信支付:

确认课程订单,点击确认支付,点击立即支付完成付款。

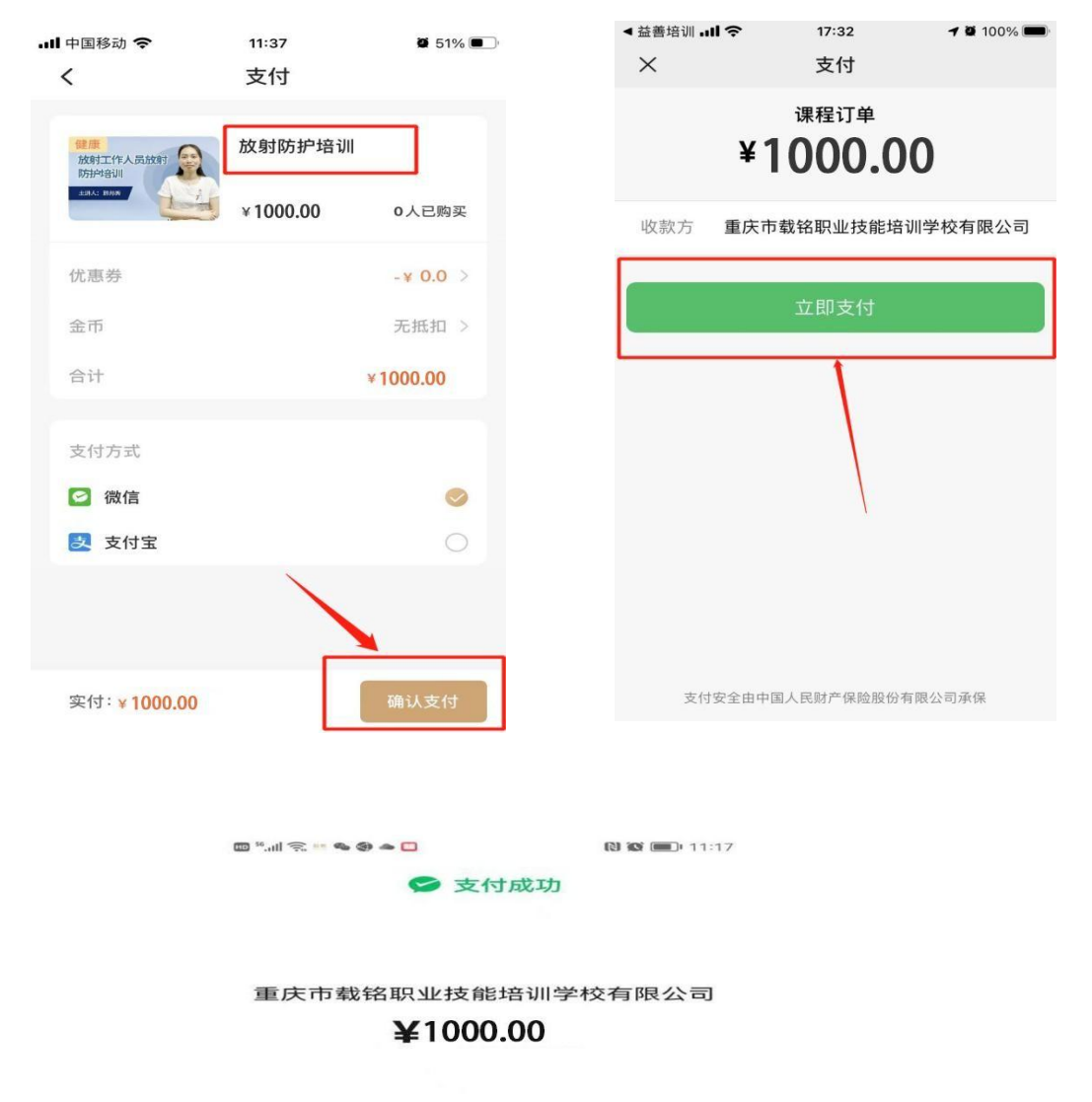

8

返回商家

#### 支付宝支付:

确认课程订单,点击确认支付,点击确认付款完成支付。

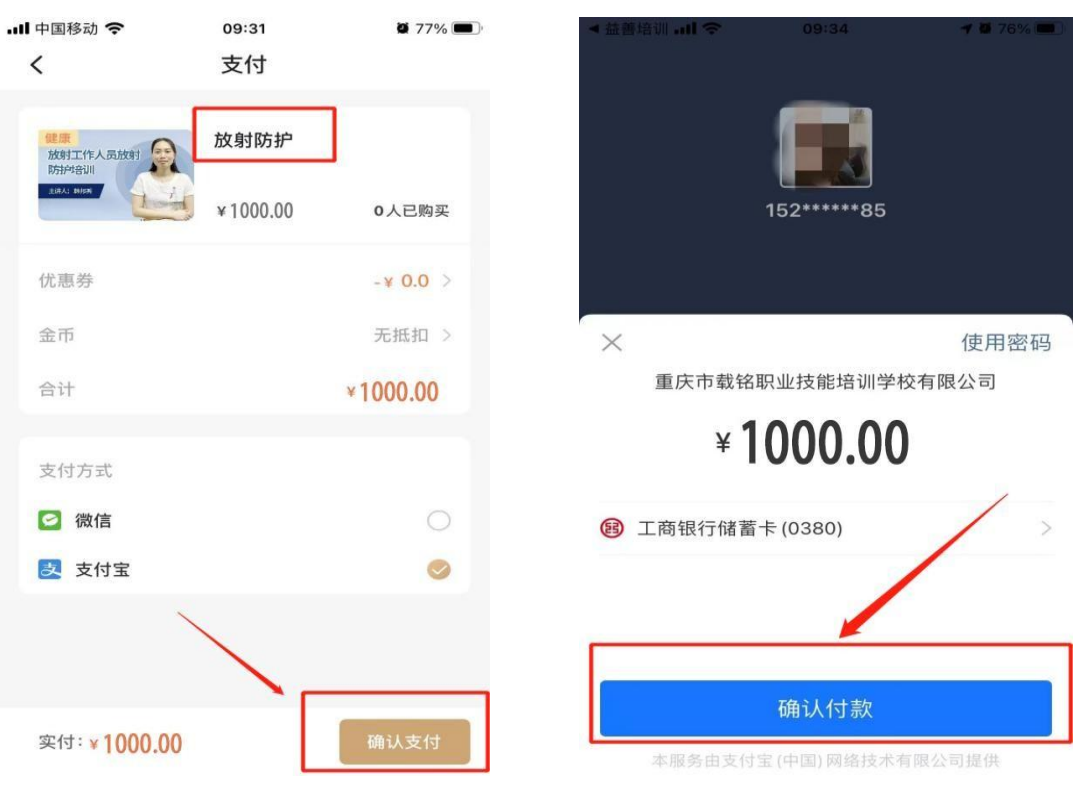

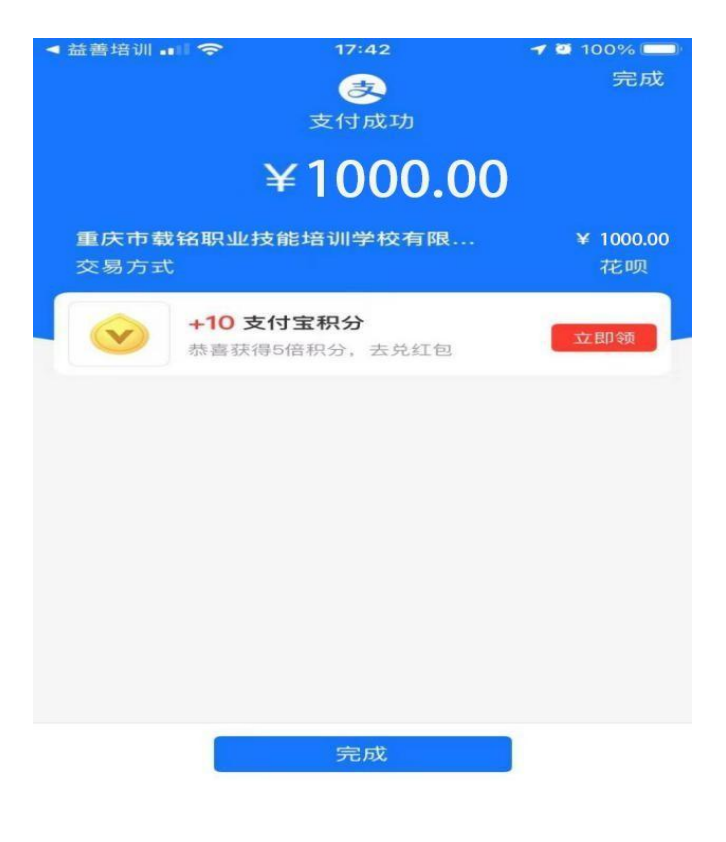

2、复训 500 元/人/次

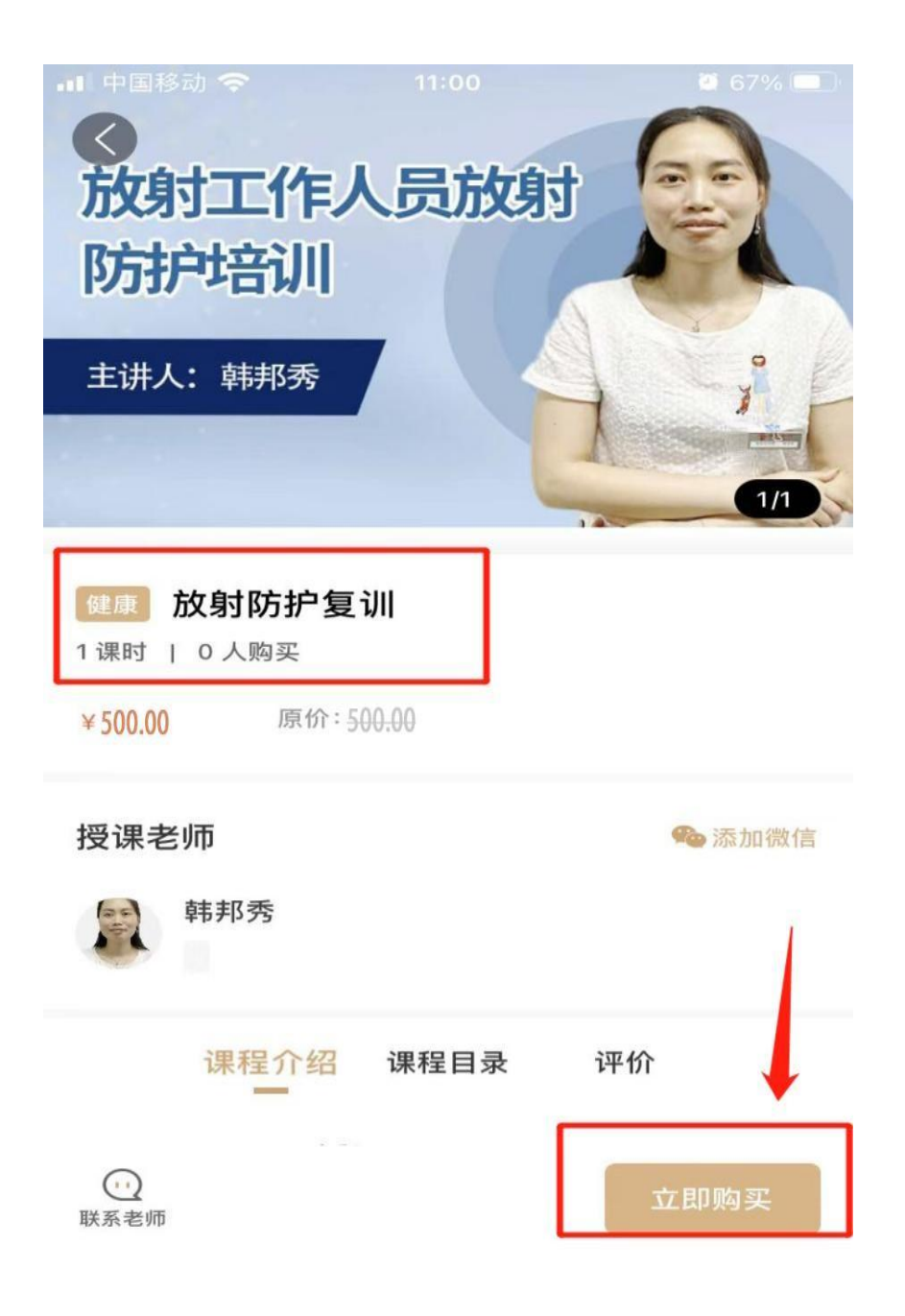

### 选择支付方式微信或者支付宝付款。

#### 微信支付:

确认课程订单,点击确认支付,点击立即支付完成付款。

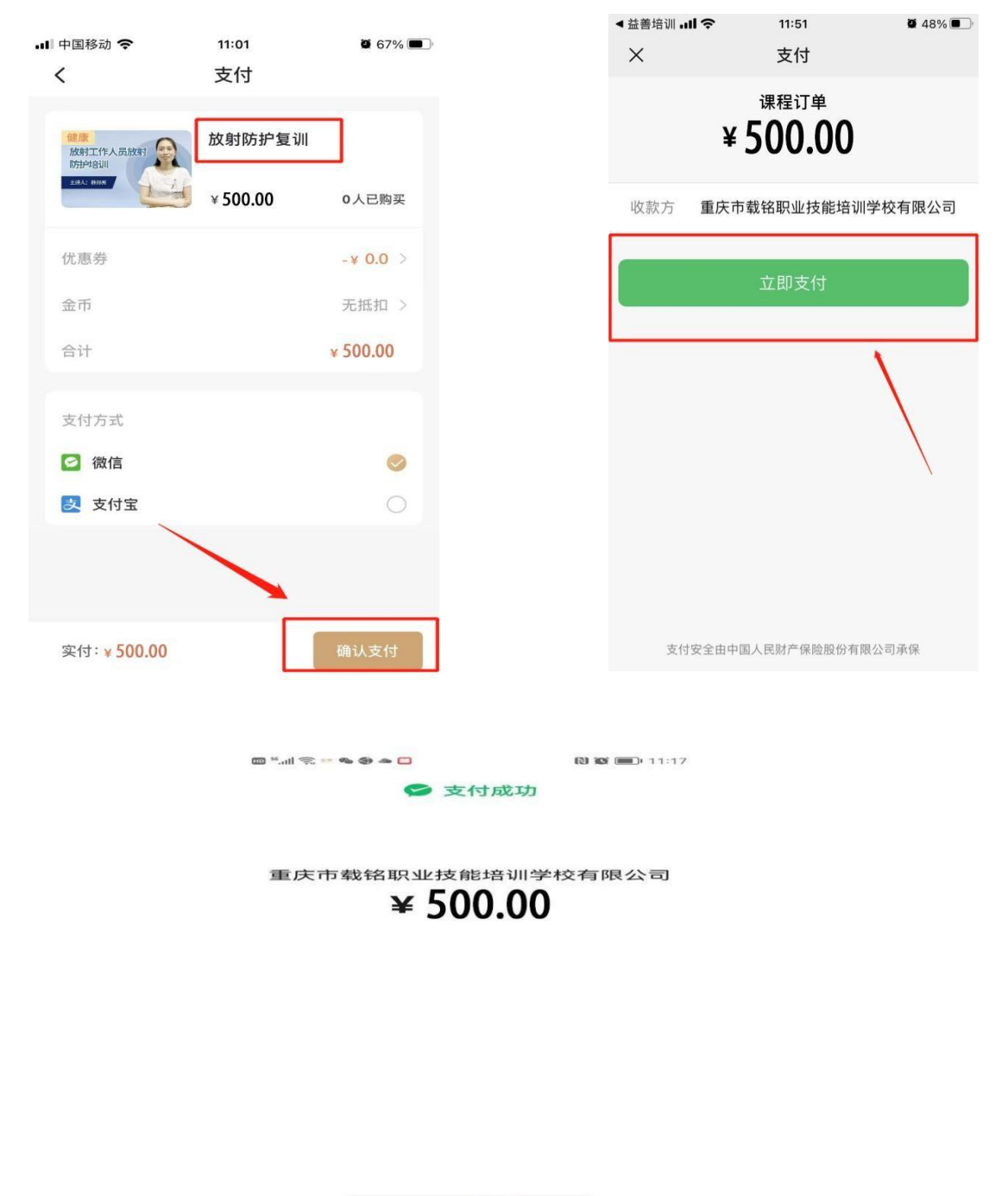

返回商家

### 支付宝支付:

确认课程订单,点击确认支付,点击确认付款完成支付。

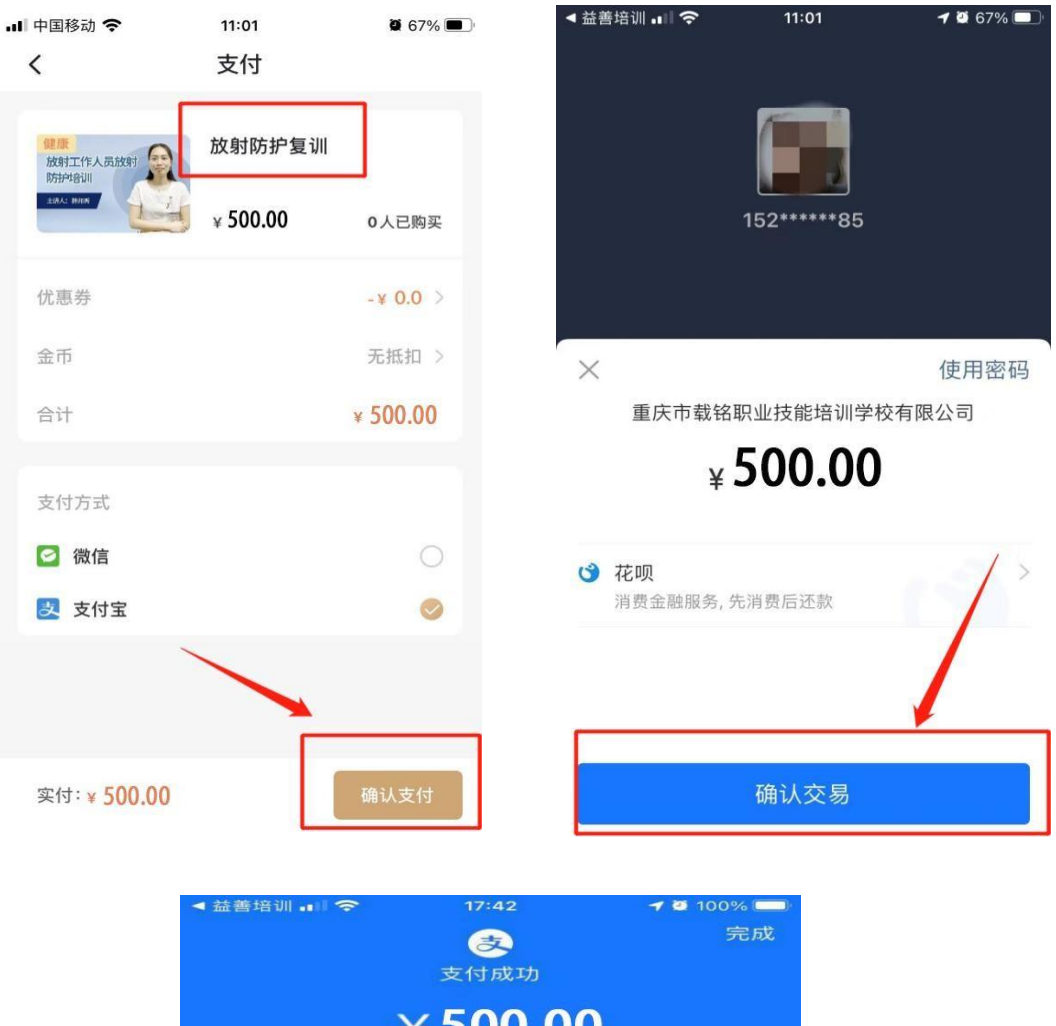

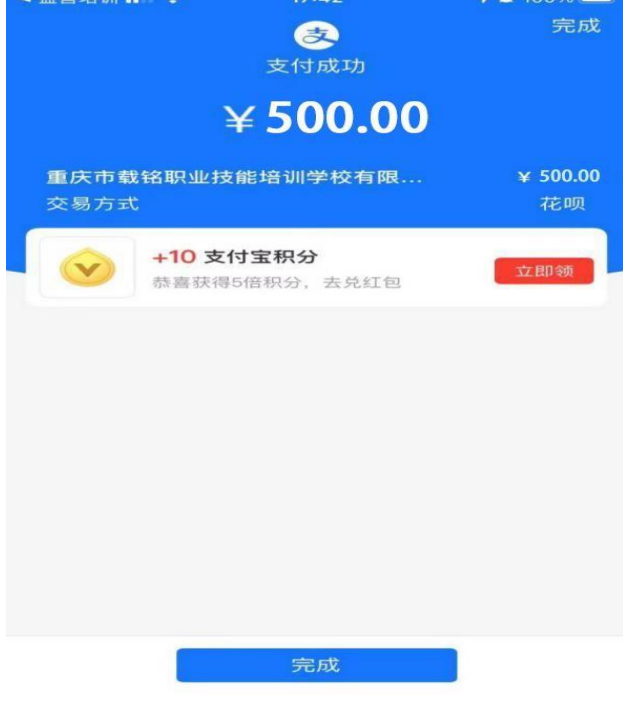

#### **步骤四:查看购买的课程 进入直播上课**

点击我的→我的课程(更多),查找已经购买的课程,当"待直 播"状态变为"直播中"状态时,即可点击图标进入上课。

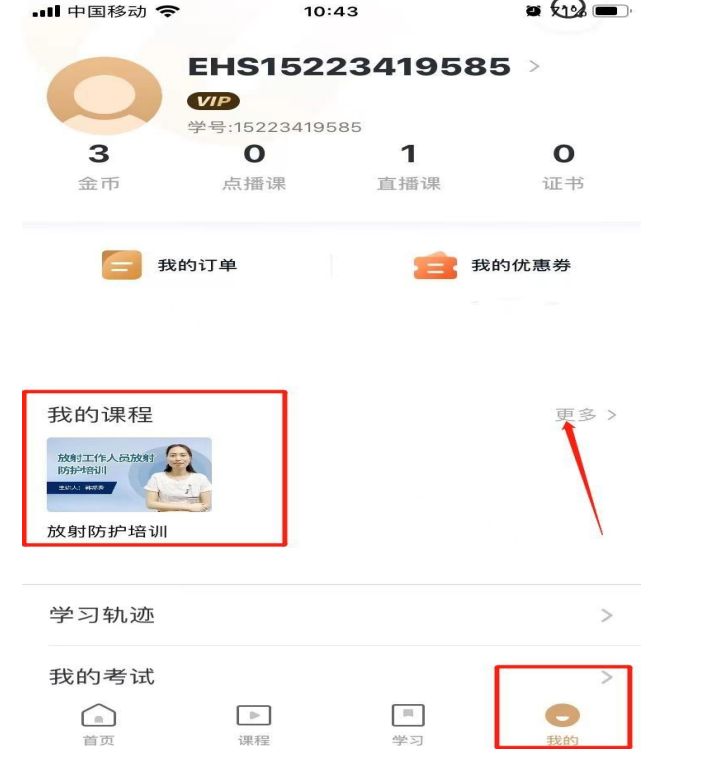

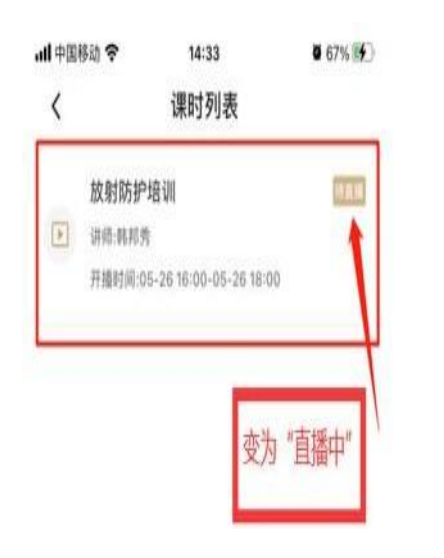

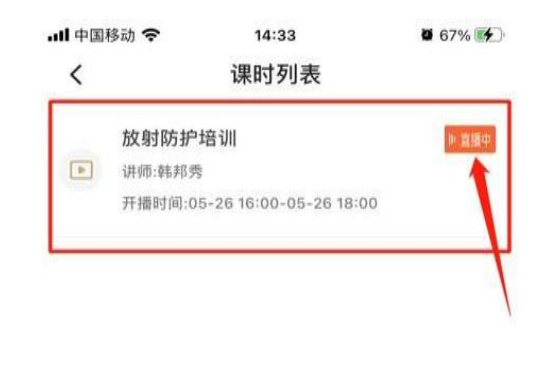

或点击我的→直播课→我的课程→待上课,查找已经购买的课 程,当"待直播"状态变为"直播中"状态时,即可点击图标进 入上课。

![](_page_13_Picture_1.jpeg)

![](_page_13_Picture_2.jpeg)

![](_page_13_Picture_3.jpeg)

(点击右下角"我的"→ "直播课"或"我的课程"→ "更多"可以 查看待上课、正在学以及已结课的课程。)10:43 ● 10:43  $\bullet$   $\omega =$  $\bullet$   $\omega$   $\bullet$ EHS15223419585 >  $(VIP)$ EHS15223419585 > 学号:1522341958  $(VP)$  $\mathbf{1}$ 3  $\overline{\mathbf{O}}$  $\mathbf 0$ 学号:15223419585 金币 点播课 直播课 证书 3  $\overline{\mathbf{o}}$  $\overline{1}$  $\mathbf 0$ 直播课 证书 金币 点播课 一 我的订单 我的优惠券 **三 我的订单** 无数的优惠券 我的课程 更多 > 我的课程 更多 > 放射工作人员放射 放射工作人员放射 **BRAC HREE** 放射防护培训 放射防护培训 学习轨迹  $\,$ 学习轨迹  $\,$ 我的考试 我的考试  $\bigcirc$  $\mathbb{R}$  $\mathbb{R}$  $\bigcirc$  $\gg$  $\mu$ 课程 首页 课程 学习 首页 …Ⅱ 中国移动 令 15:52  $92\%$  $\,<$ 我的课程 已结课 全部 待上课 正在学 放射防护培训 直播 已完成 1/1 第 韩邦秀

#### 做练习、回放课程

点击我的→我的课程(更多),点击相应课程图标可做练习、回放 课程。

![](_page_15_Picture_2.jpeg)

# 或点击我的→直播课→已结课,点击相应课程图标可做练习、回放 课程。

![](_page_16_Picture_1.jpeg)

![](_page_16_Picture_2.jpeg)

#### **步骤五:考试环节**

全部课程结束后,点击右下角"我的",点击"我的考试"进入待考 试界面点击"进入考试"参加考试。(若第一次考试未通过,可联系 学校教务老师安排补考,限两次免费补考机会。)

![](_page_17_Picture_2.jpeg)

考试完毕系统阅卷,点击"查看考试"即可查看考试成绩。

![](_page_18_Picture_1.jpeg)

### **步骤六:证书颁发**

考试合格后,点击右下角"我的",点击"证书"查看证书详情,如 需纸质证书请联系学校教务老师。

![](_page_19_Picture_17.jpeg)